# 演習選考マニュアル

ポータルサイト・トップページから「履修・成績システム」→「履修」→「演習申請」の順にクリックすると、 ① ガイダンス参照、②演習申請、③演習申請照会を選択することができます。

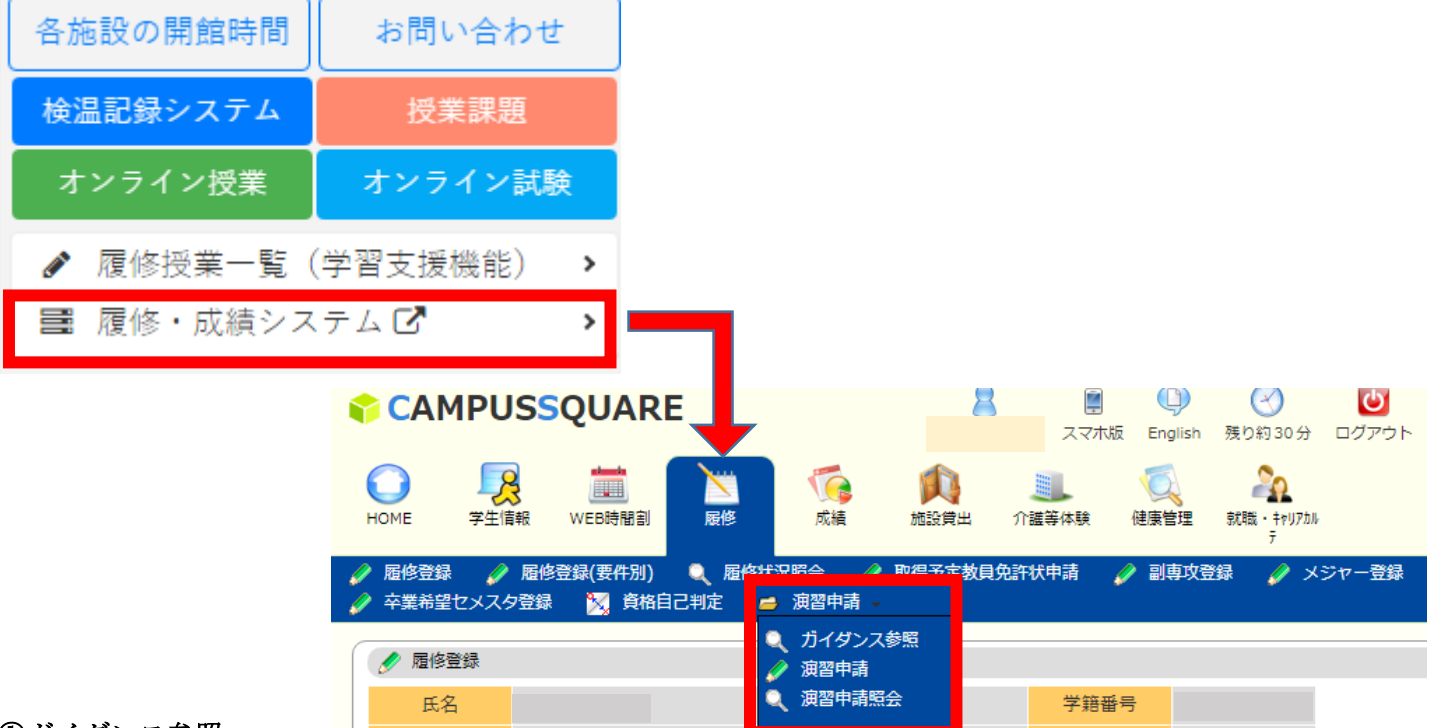

# ①ガイダンス参照

①-1. ガイダンス参照をクリックすると、下の画面に切り替わります。 演習グループの◯◯学部をクリックしてください。

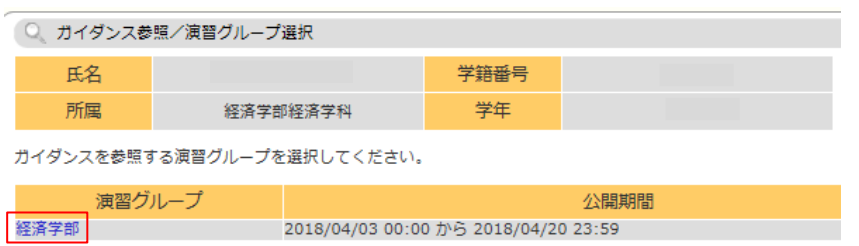

① -2. ガイダンス日時・場所を参照することができます。

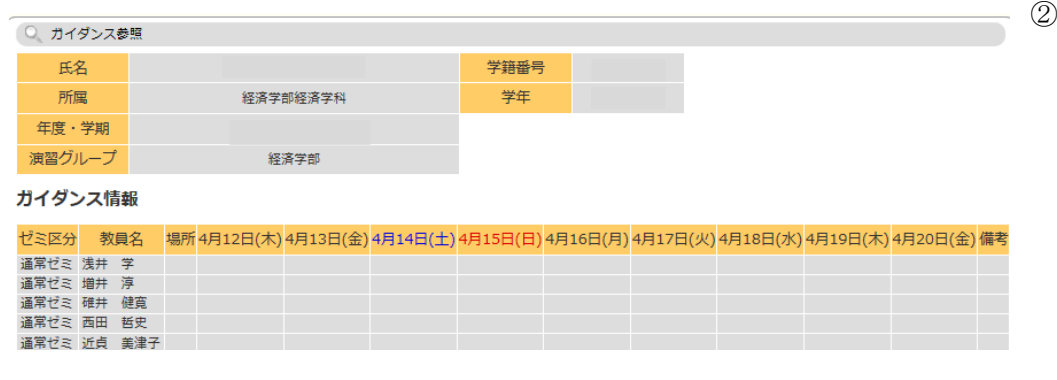

## ②演習申請

②-1. 演習申請をクリックすると、下の画面に切り替わります。

演習グループの◯◯学部をクリックしてください。

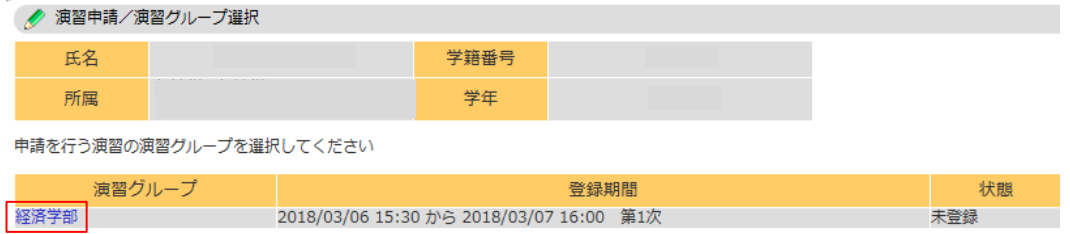

登録済みの科目は演習申請照会で確認できます。

②-2. 希望する教員を選択し、志望理由・将来の希望・自己アピールを入力し、

確認をクリックしてください。

※第 1~第 5 希望の教員を選択する場合の志望理由は、第1希望の教員について入力してください。

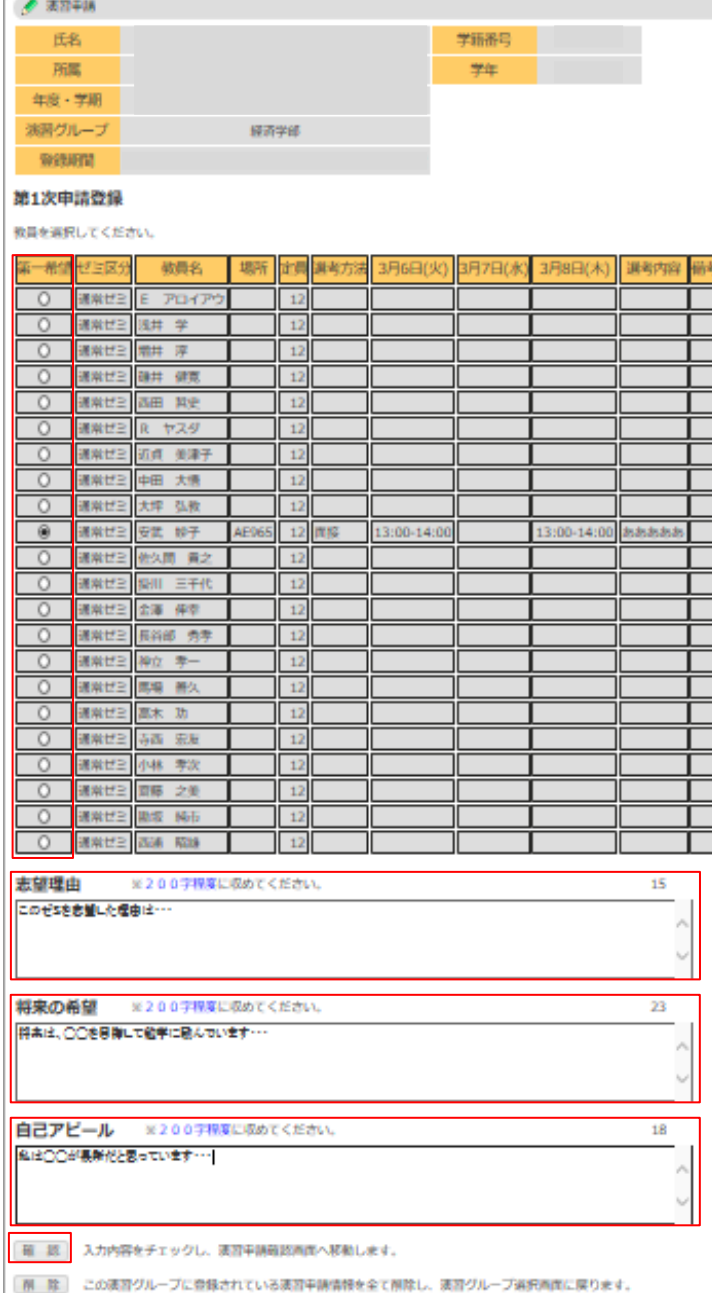

展 る 漢習グループ選択画面へ戻ります。

# ③ -3. 入力内容に問題なければ、登録をクリックしてください。

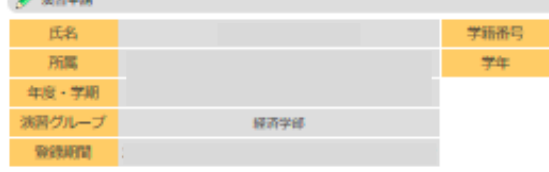

#### 第1次申請登録

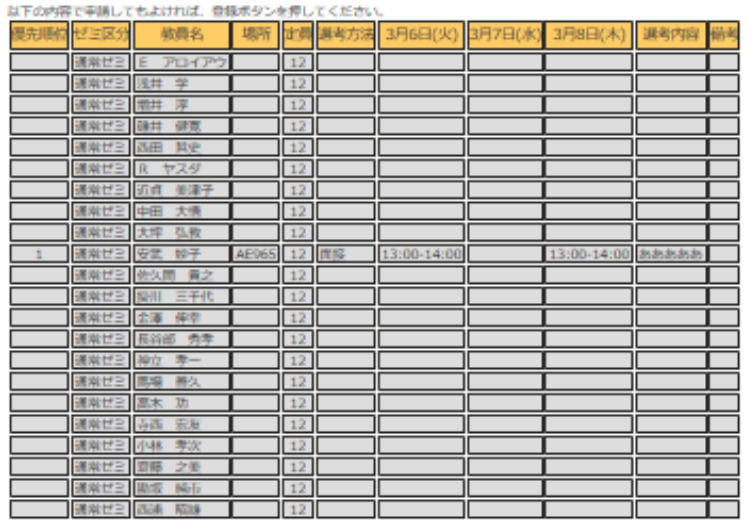

#### 志望理由

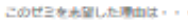

将来の希望

ł

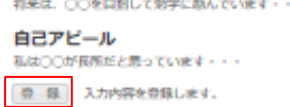

展 る 漢習中請商商へ戻ります。

### ③演習申請照会

③-1. 演習申請照会をクリックすると、下の画面に切り替わります。

-<br>
演習グループの◯◯学部<mark>をクリックしてください。</mark>

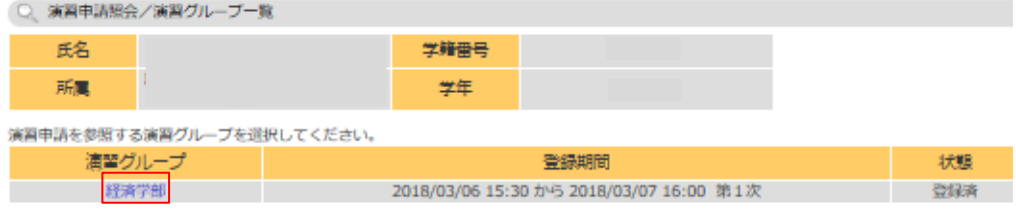

## ③-2. 下の画面のように申請状況や選考の結果が表示されます。

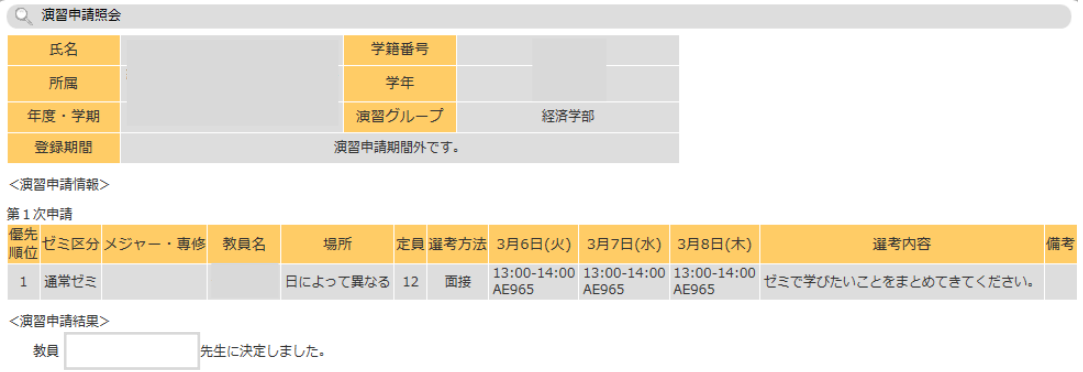